# UNIVERSIDAD TECNOLÓGICA DE LOS ANDES

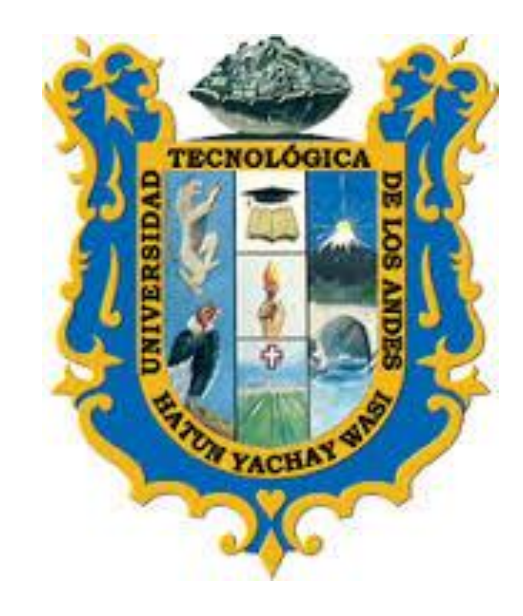

MANUAL DE USUARIO: REGISTRO ACADEMICO

VERSIÓN 3

PERFIL: ALUMNO

2019

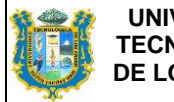

#### INDICE

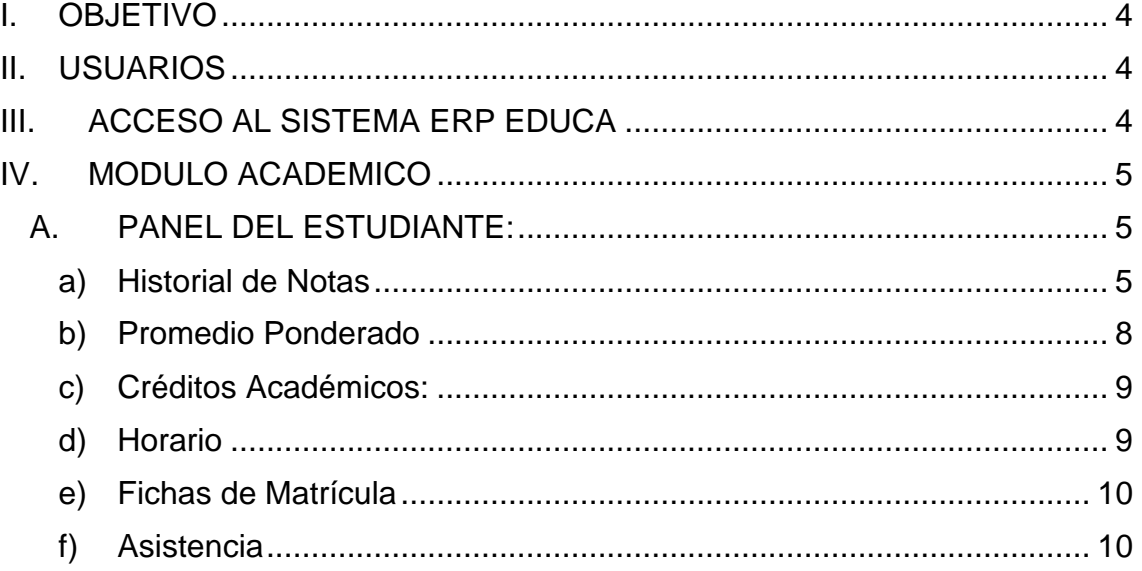

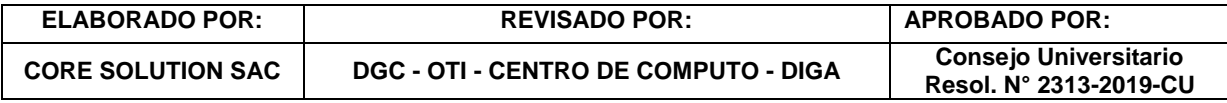

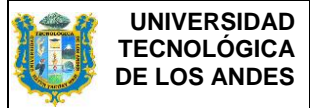

## **INTRODUCCIÓN**

ERP EDUCA es un sistema de automatización de la información de todos los procesos académicos y de gestión financiera de la universidad. Para ello cuenta con varios módulos de gestión, que a su vez integran un conjunto de funcionalidades que permiten cubrir los diferentes requerimientos de la universidad; con la aplicación podrá navegar desde cualquier computador o dispositivo con acceso a Internet.

El presente documento pretende mostrar el funcionamiento de los registros académicos del estudiante (historial académico, promedio ponderado, créditos académicos, horarios, ficha de matrícula, asistencia y otros), facilitando al usuario la operación de las diferentes opciones del módulo y consulta de la información que se administra en el software ERP EDUCA. Es de mucha importancia consultar este manual antes y/o durante la visualización de las páginas, ya que lo guiará paso a paso en el manejo de las funciones. Con el fin de facilitar la comprensión del manual, se incluye gráficos explicativos.

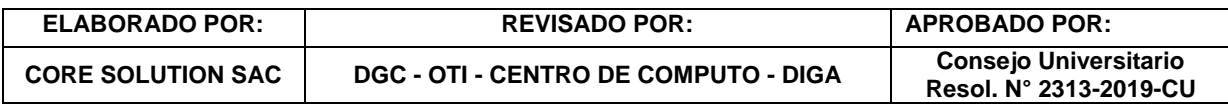

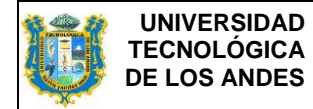

#### <span id="page-3-0"></span>**I. OBJETIVO**

Proporcionar un instrumento que facilite el manejo de los registros académicos del estudiante (historial académico, promedio ponderado, créditos académicos, horarios, ficha de matrícula, asistencia y otros.

#### <span id="page-3-1"></span>**II. USUARIOS**

Corresponden a los usuarios que tiene acceso al ERP Educa, con el perfil de alumnos de la sede y filiales de Cusco y Andahuaylas.

#### <span id="page-3-2"></span>**III. ACCESO AL SISTEMA ERP EDUCA**

El ingreso al ERP EDUCA se realizará desde el navegador Web Mozilla Firefox en la siguiente dirección electrónica **[http://erpeduca.utea.edu.pe](http://erpeduca.utea.edu.pe/)** en la cual, una vez que usted se autentifique como usuario autorizado (según su Perfil de Usuario), podrá ingresar al sistema.

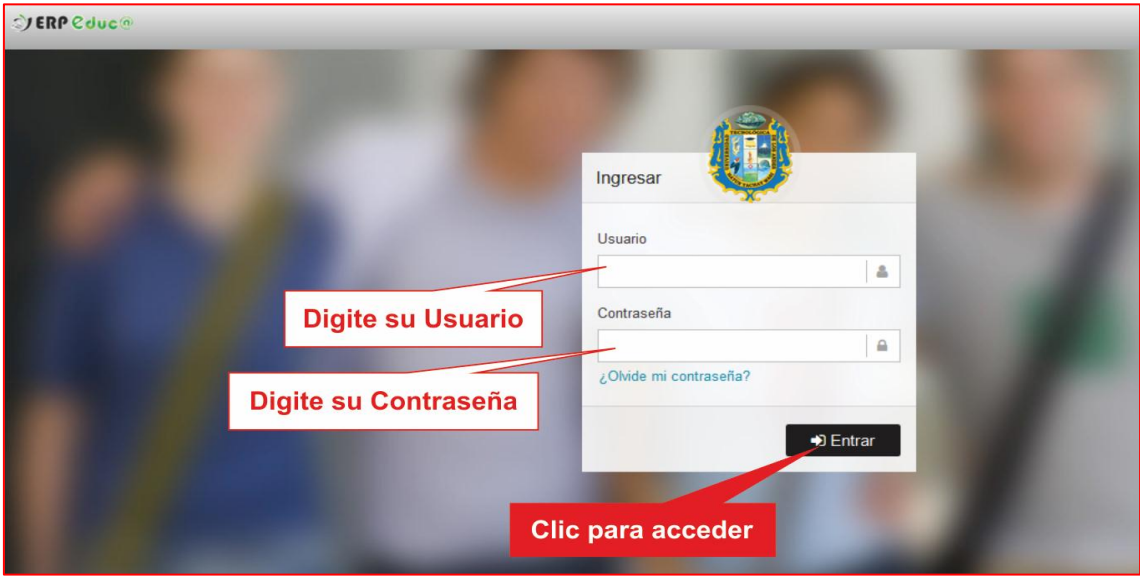

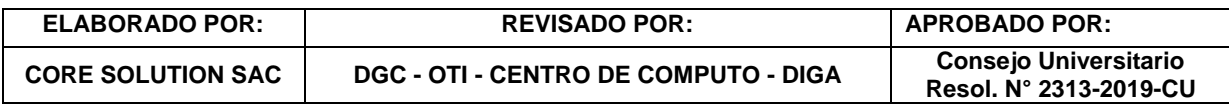

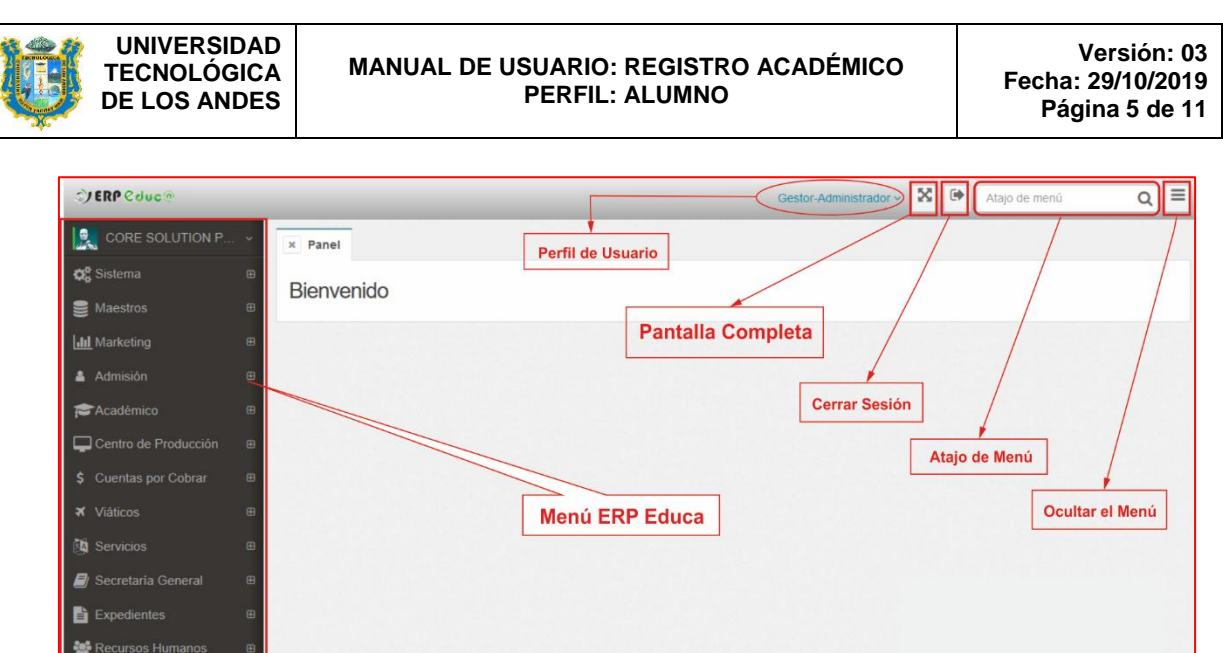

### <span id="page-4-0"></span>**IV. MODULO ACADEMICO**

En el módulo académico el estudiante puede visualizar su historial de notas, matrículas por semestre académico, cantidad de créditos matriculados, reporte de asistencia y otros reportes académicos.

### <span id="page-4-1"></span>**A. PANEL DEL ESTUDIANTE:**

Cuando el estudiante accede a ERP EDUCA visualiza su dashboard, donde se puede apreciar su panel con datos académicos y económicos.

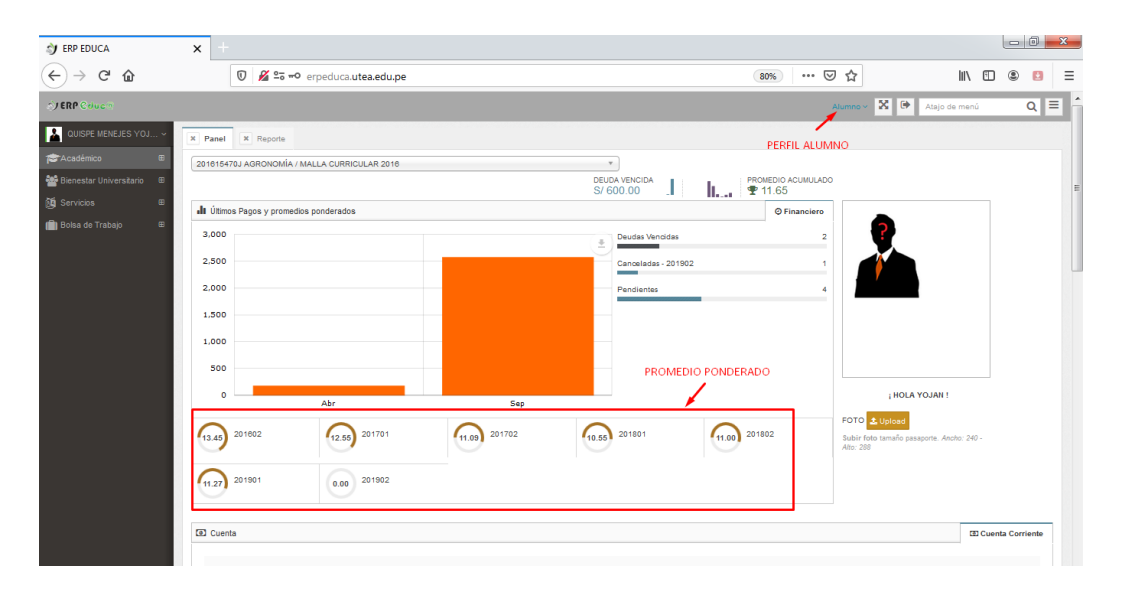

#### <span id="page-4-2"></span>**a) Historial de Notas**

El estudiante tiene la opción de consultar su historial académico desde el inicio académico hasta el periodo académico actual, siguiendo los siguientes pasos:

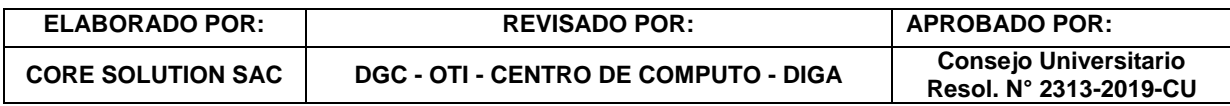

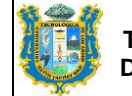

**MANUAL DE USUARIO: REGISTRO ACADÉMICO PERFIL: ALUMNO**

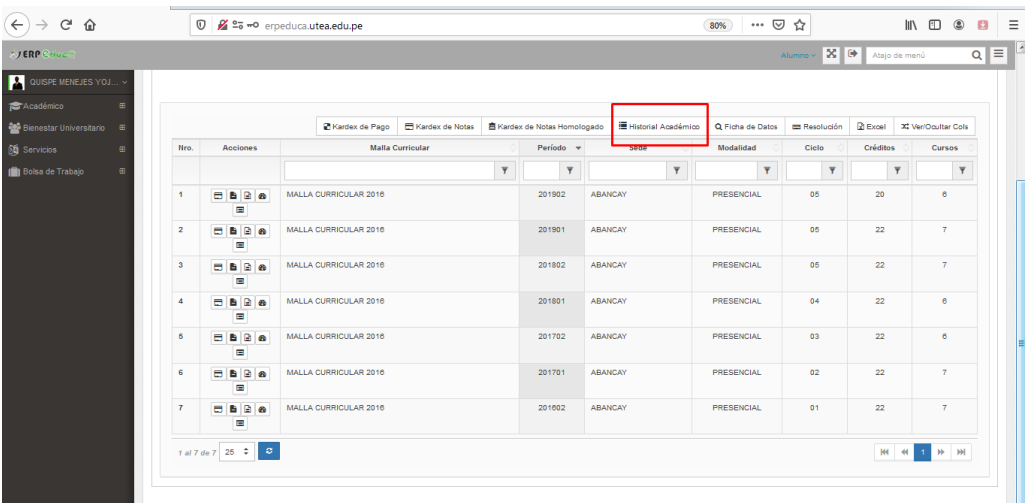

Donde observamos los periodos académicos históricos con sus respectivas notas:

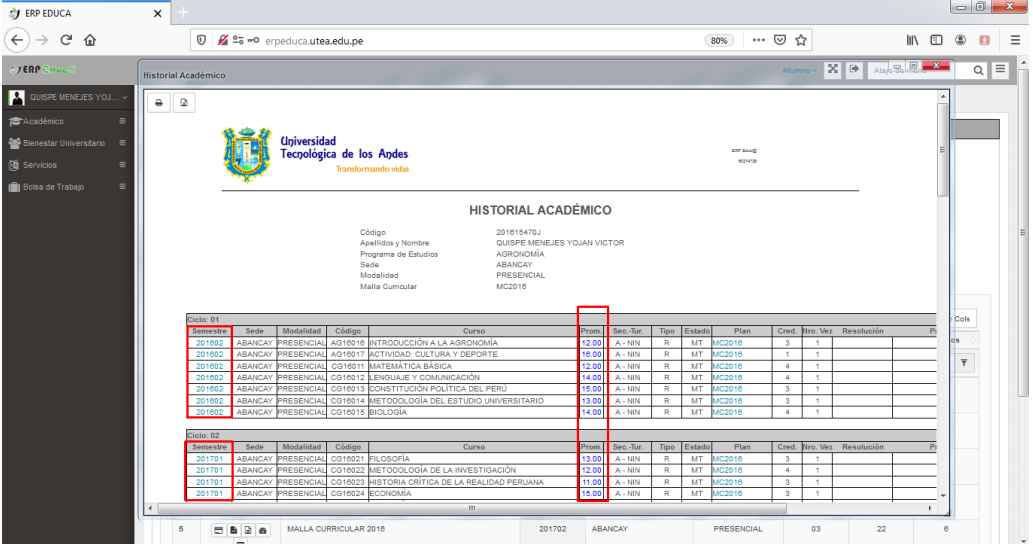

Si en caso existiera resoluciones del estudiante se puede realizar clic en el número y nos mostrará mayor detalle de lo realizado, como por ejemplo: Cambio de Sede, nombre, etc.

Así como también podemos hacer clic en "Kardex de Notas", para obtener el siguiente reporte:

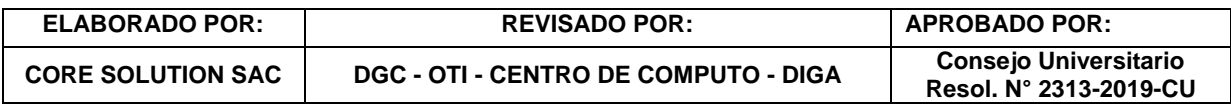

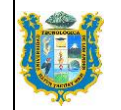

#### **MANUAL DE USUARIO: REGISTRO ACADÉMICO PERFIL: ALUMNO**

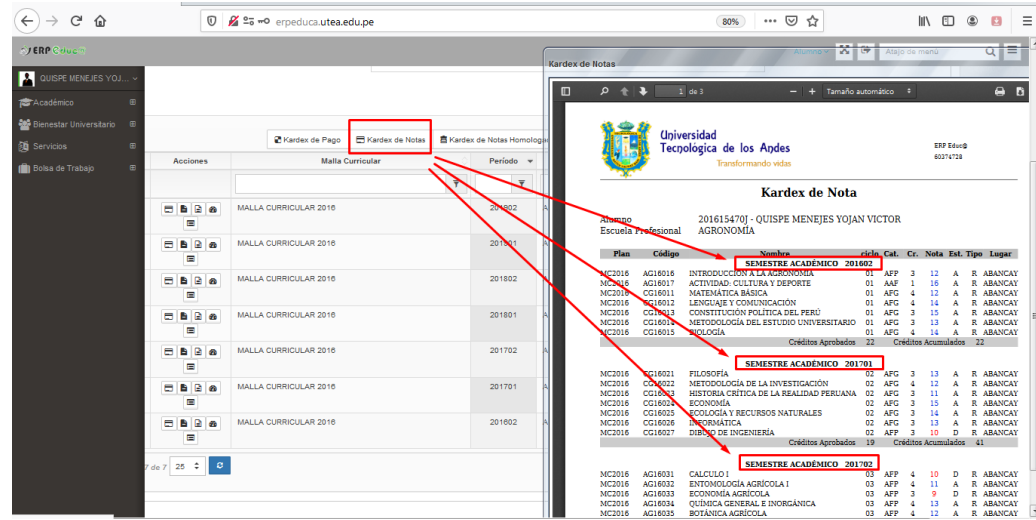

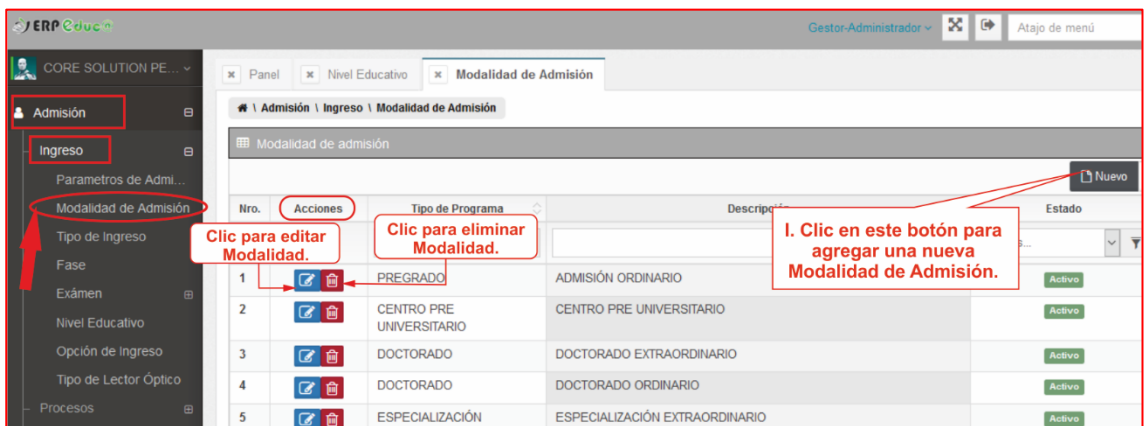

El usuario debe rellenar los campos que se muestran en el formulario, siendo obligatorios los señalados con  $\bullet$ .

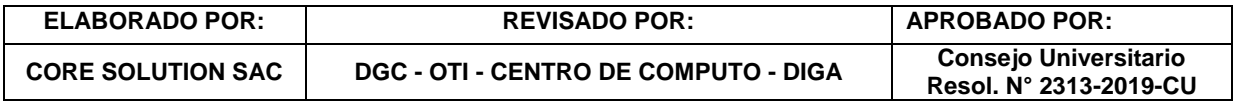

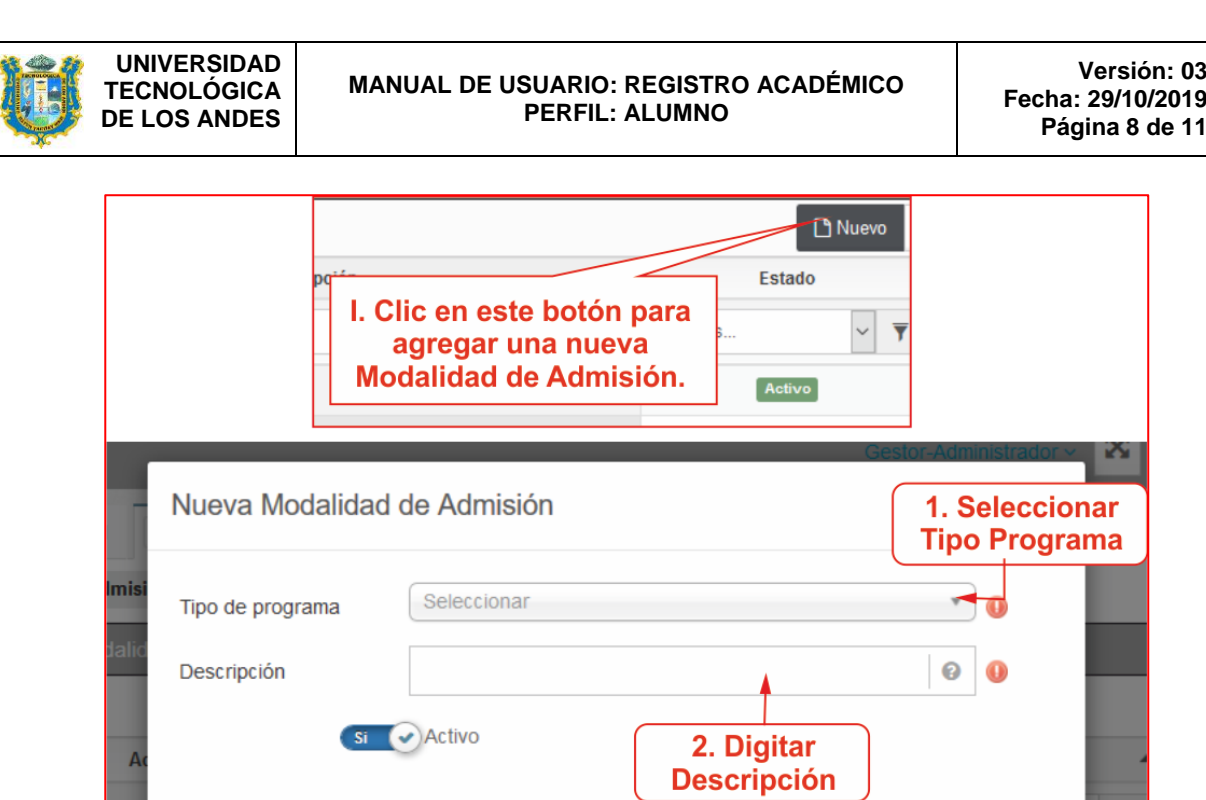

3. Clic en Grabar

#### <span id="page-7-0"></span>**b) Promedio Ponderado**

**UNIVERSITARIO** 

**O** Requeridos

El estudiante puede visualizar su promedio ponderado directamente desde su dashboard o ingresando a sus reportes, mediante su promedio ponderado del semestre anterior y promedio ponderado acumulado.

**图 Grabar** 

O Cerrar

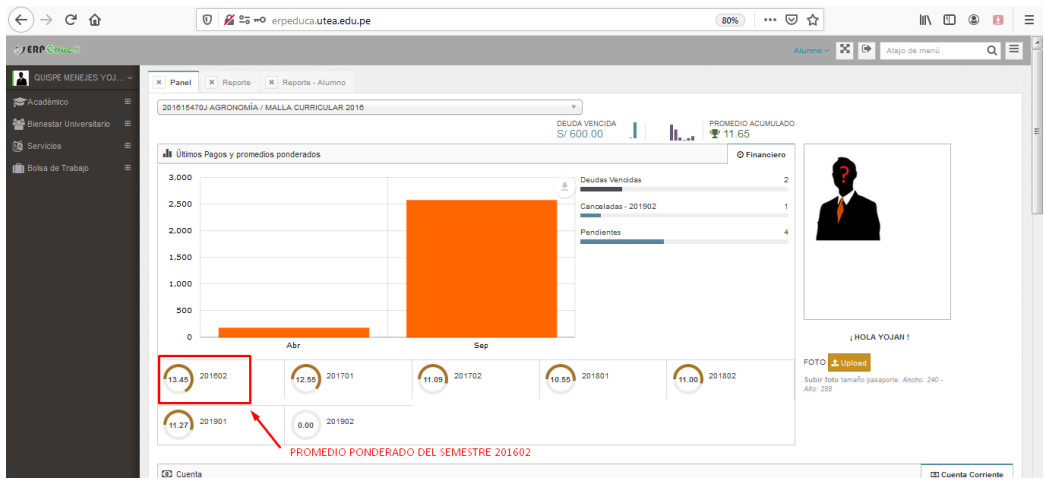

Y también mediante su Boleta de Notas:

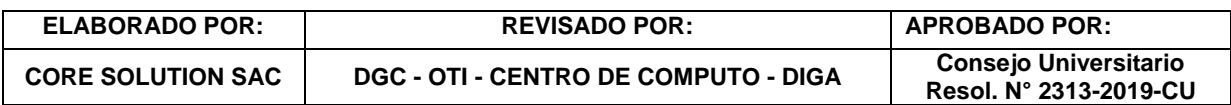

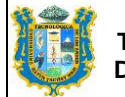

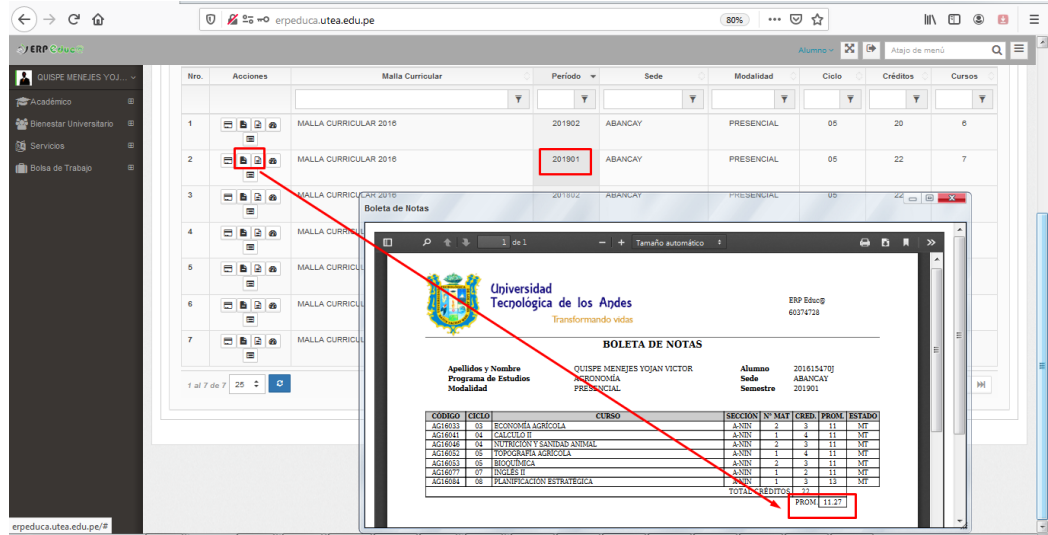

#### <span id="page-8-0"></span>**c) Créditos Académicos:**

En los reportes académicos el estudiante puede observar a simple vista la cantidad de créditos académicos cursados por cada periodo académico:

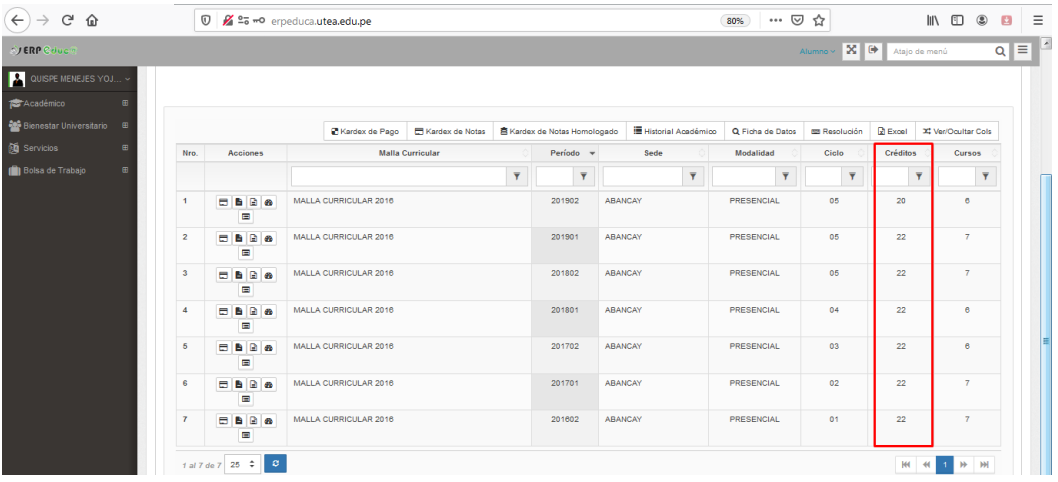

#### <span id="page-8-1"></span>**d) Horario**

La carga lectiva registrada por las escuelas profesionales permite la visualización de los horarios:

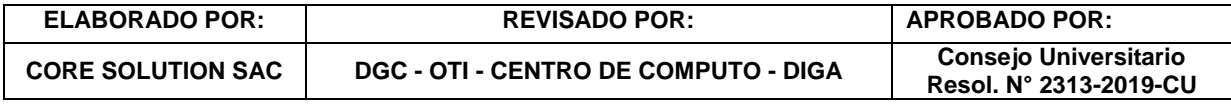

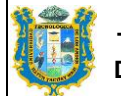

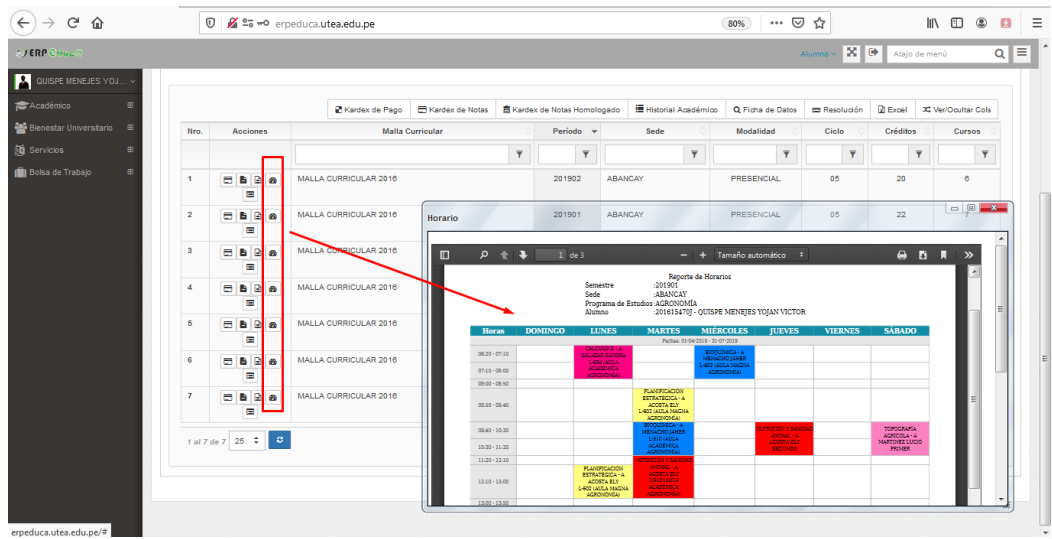

#### <span id="page-9-0"></span>**e) Fichas de Matrícula**

Las matriculas realizadas por el estudiante se visualizan por cada periodo académico:

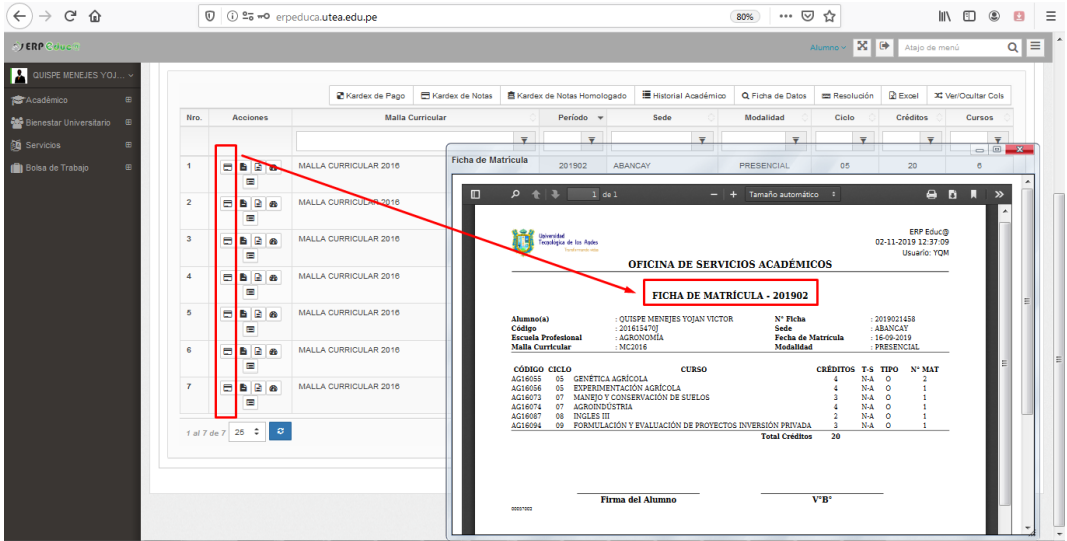

#### <span id="page-9-1"></span>**f) Asistencia**

Los docentes registran la asistencia de los estudiantes en cada clase, permitiendo obtener el porcentaje de asistencia:

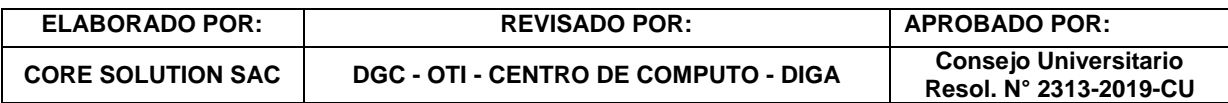

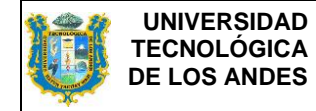

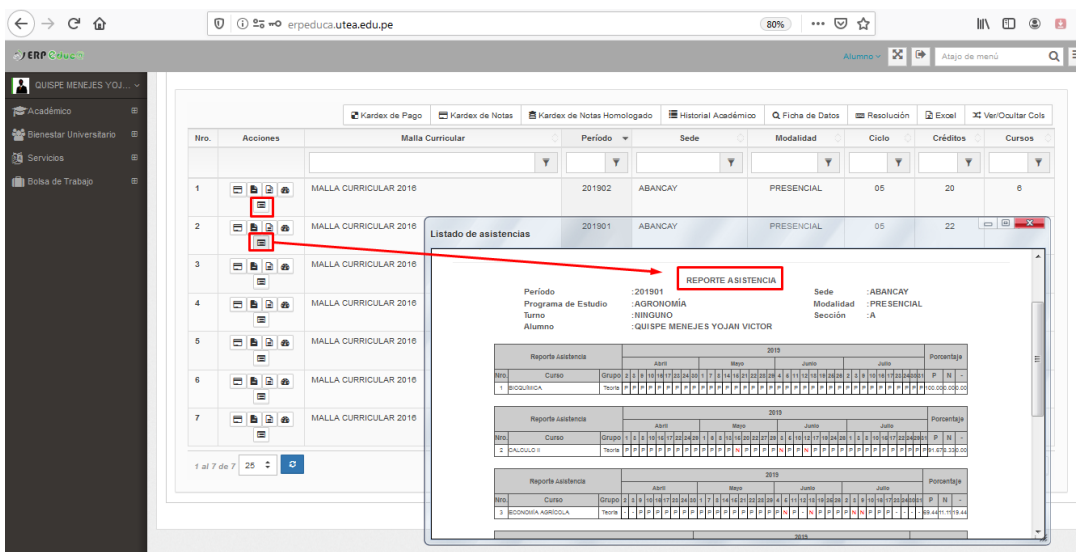

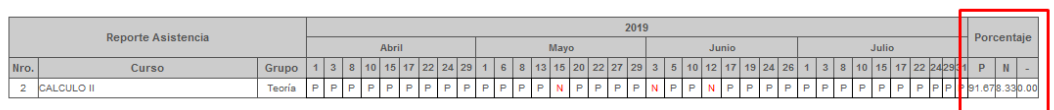

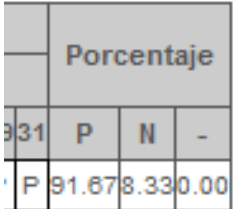

Donde las siglas significan:

P: Puntual.

N: No asistó.

- : Pendiente de registrar asistencia por parte del docente.

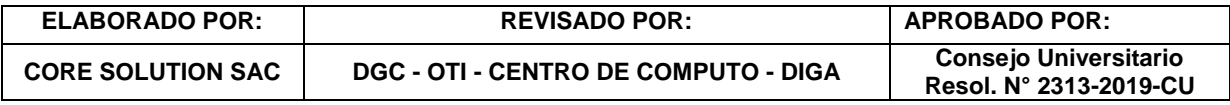